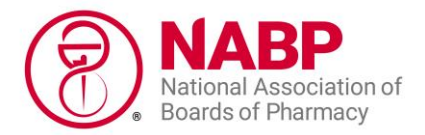

## **Starting Your Healthcare Merchant Accreditation Application**

Follow the below steps to start a new application or to renew your Healthcare Merchant Accreditation application using an NABP business e-Profile account. NABP is unable to transfer application data at this time, so if you are renewing your accreditation and would like to review the application you submitted last year, email [custserv@safe.pharmacy.](mailto:custserv@safe.pharmacy)

Before applying, review the program's [eligibility requirements.](https://nabp.pharmacy/programs/accreditations/healthcare-merchant/eligibility-requirements-and-standards/) Note: Sections V through VII also apply to your "Affiliates," as this term is defined in the [program standards.](https://nabp.pharmacy/programs/accreditations/healthcare-merchant/eligibility-requirements-and-standards/#standards)

Once you start the application, you can save your progress and return to it later. Before you log out of your account, make sure all uploaded documents have been saved.

## **How to Start an Application:**

1. Log in to your [business e-Profile account](https://dashboard.nabp.pharmacy/#/login) by clicking the "Individual or Business Customers" tile.

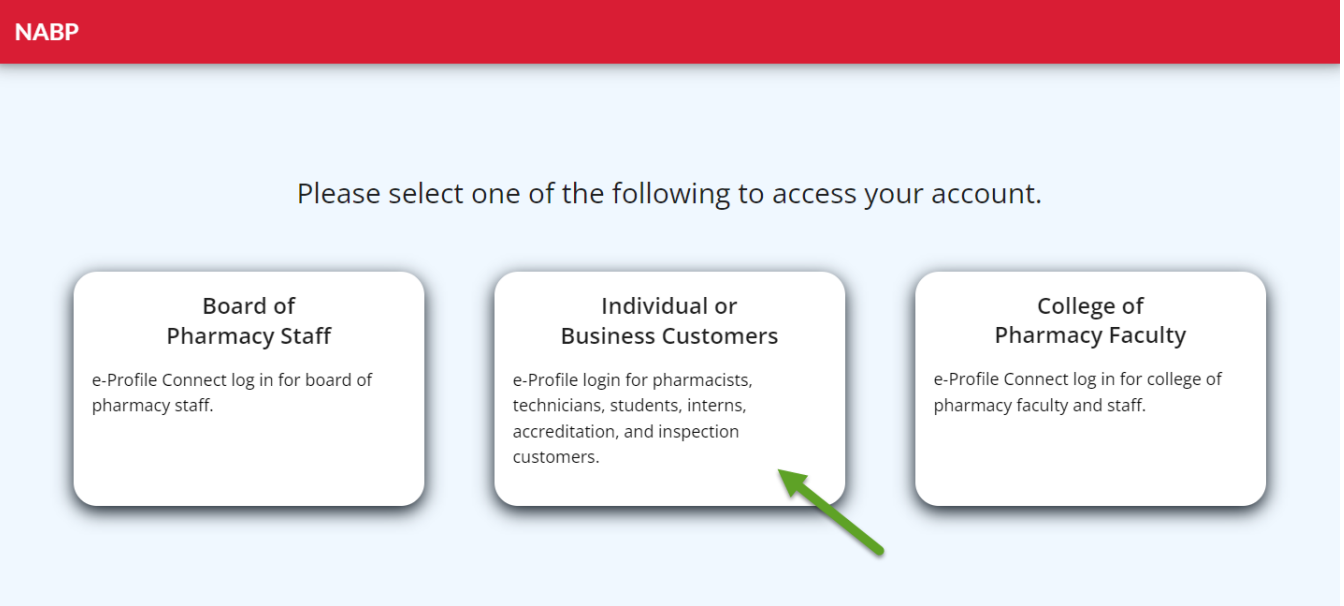

2. Click "Healthcare Merchant Accred" tile on the home screen.

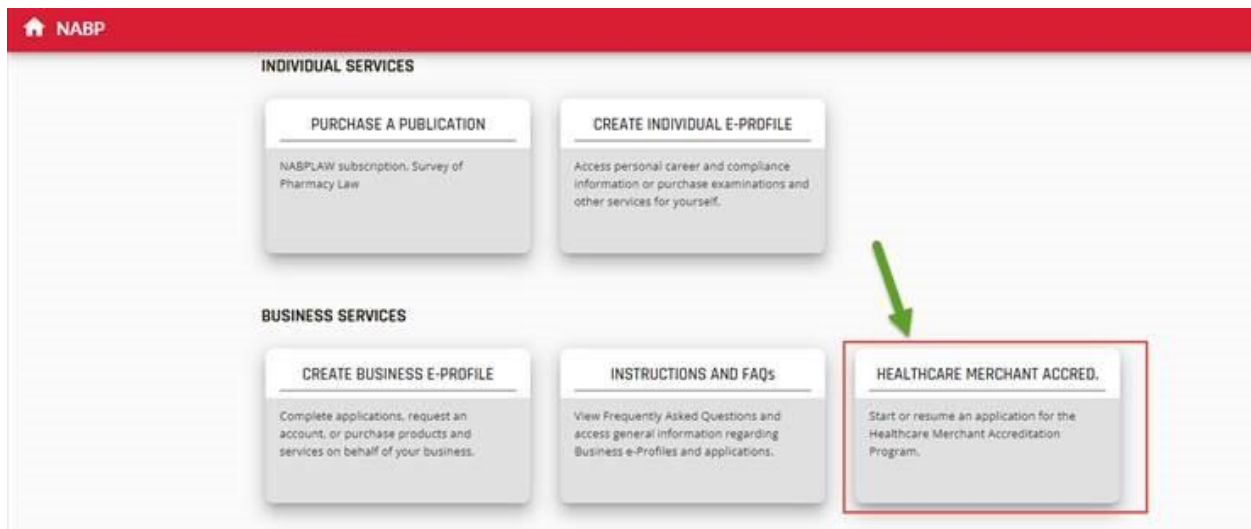

3. On the next screen, select the "Start Application" button.\*

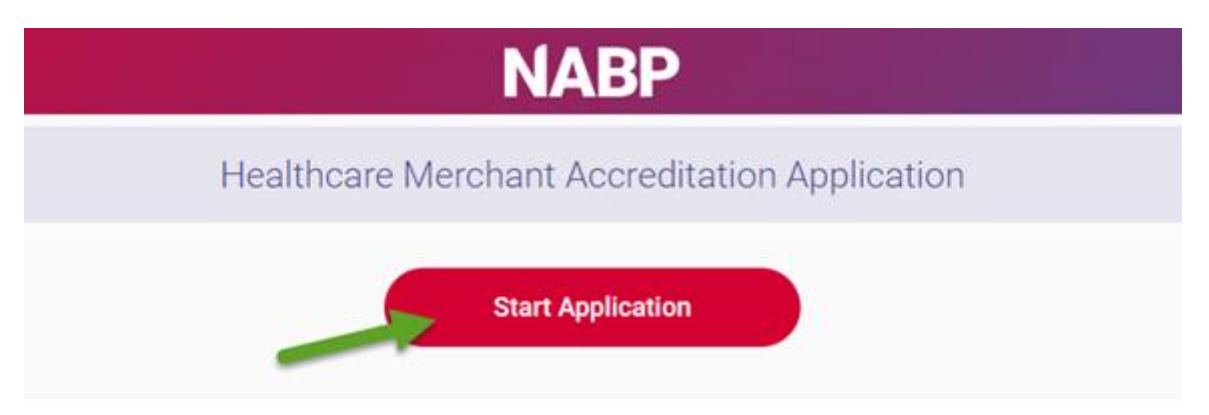

\* The application uses conditional branching logic. This means that the question path is customized based on your answers. For this reason, we are unable to provide you with a complete list of application questions.